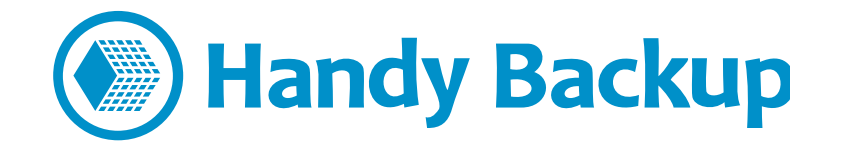

# **User Manual**

# **Centralized Automatic Installation of Handy Backup in a Windows Domain**

So, you decided to install Handy Backup for centralized management of network machine backup in your Windows domain. Great! Let's try to do the installation as easy and fast as possible.

#### **We are recommending applying all the steps on a machine of the network administrator.**

The suggested steps are the following:

- 1) Check that you have all the files required for installation.
- 2) Check the network settings.
- 3) Install the Management Panel on the network administrator machine.
- 4) Obtain and configure your Network Agents via the Management Panel menu option.
- 5) Install the Agents obtained, and check if all done correctly. That is all!

Alternatively, you can install Agents in a strictly manual mode.

- 4) Make a folder with configs and distribs.
- 5) Fill in the credentials of remote machines into the installer.
- 6) Initiate a remote installation of Agents to remote network machines from the computer of the administrator.

There are 5 to 6 steps, which might look like a lot. Therefore, a real **remote installation** of Handy Backup to, say, 20 machines, requires only about **30 minutes<sup>1</sup>** .

Ready to start? Let's roll then.

l

<sup>&</sup>lt;sup>1</sup> Remote centralized installation of Handy Backup to network machines might take even less time. You can request a remote desktop session by a Handy Backup tech support engineer. The expert will do all the installation and answer your questions. **This service is free of charge**. Contact your Handy Backup manager for details.

# **Before the Automatic Installation Using the Management Panel Menu**

You will need an installation file of Handy Backup. Open this file and install Handy Backup as a management panel for a network configuration. For detailed instructions, see the section called "Installation of Management Panel".

### **Before the Manual Installation: Files**

To set up Handy Backup on remote computers, you need the next things:

- 1. Pack of setup files (see below);
- 2. Actual version of the Handy Backup installation package;
- 3. PSExec utility.

#### **Setup Pack**

The **pack of setup files** contains:

- This manual;
- The file **remote** workstation deploy.bat;
- The file **ComputersList 64bit.txt**;
- The file **[ComputersList\\_32bit.txt](http://handybackup.net/downloads/computersList_32bit.txt)**.

An archive with these files is available for download here: <http://handybackup.net/downloads/handybackup-agent-setup.zip>

 $\boxtimes$  If you don't have any of these files, please contact your Handy Backup manager or send us an email to [sales@handybackup.net.](mailto:sales@handybackup.net)

#### **Handy Backup Installation Package**

**The latest version of Handy Backup** distributive is available on the official website: <http://handybackup.net/download>

The Management Panel and Network Agents are installed from the same package.

#### **PSExec Utility**

**PSExec** utility can be downloaded using the next link: <http://technet.microsoft.com/en-us/sysinternals/bb897553.aspx>

### **Before Installation: Managing Network Settings**

The network to get Handy Backup installed would optimally have the following way of things:

- 1) All machines with Agents to run at can be successfully pinged from the machine with the Management Panel.
- 2) Ping in the opposite direction is also successful.

In order to simplify the installation and initial setup of Handy Backup, we recommend setting up access to all network machines for a single domain user with administrative privileges. Practically, that would be:

3) The user Handy Backup is installed under has access to the Admin\$ share on all machines with Agents to be installed at.

If some of the three above conditions is missing for your network, Handy Backup can still be installed. Several extra steps will be needed in that case. For details, contact your Handy Backup manager or drop us a line to [support@handybackup.net](mailto:support@handybackup.net) (put «Question on Network Edition« into the email subject, so we could identify and process your request ASAP).

# **Installation of the Management Panel**

To install the Management Panel on your main computer, do the following:

- 1. Run the Handy Backup installation.
- 2. Select «**Handy Backup Network / Handy Backup Server Network**» (the second option in a list) as a type of installation.
- 3. Submit proper name/password on the «**Workstation Settings**» step.

That's it. Consider the Management Panel installed.

 $\boxtimes$  If you have any questions about this step, please email us to [support@handybackup.net \(](mailto:support@handybackup.net)putting the line «Question about installation of Management Panel» into the subject will maximize the priority or your request) or contact your Handy Backup manager.

# **Obtaining and Configuring Network Agents Automatically**

To get a Network Agent for your remote machine, please follow the next sequence of actions:

- 1. Download and install the Management Panel (see the section above).
- 2. Open a "File..." menu and find the "New agent..." option.

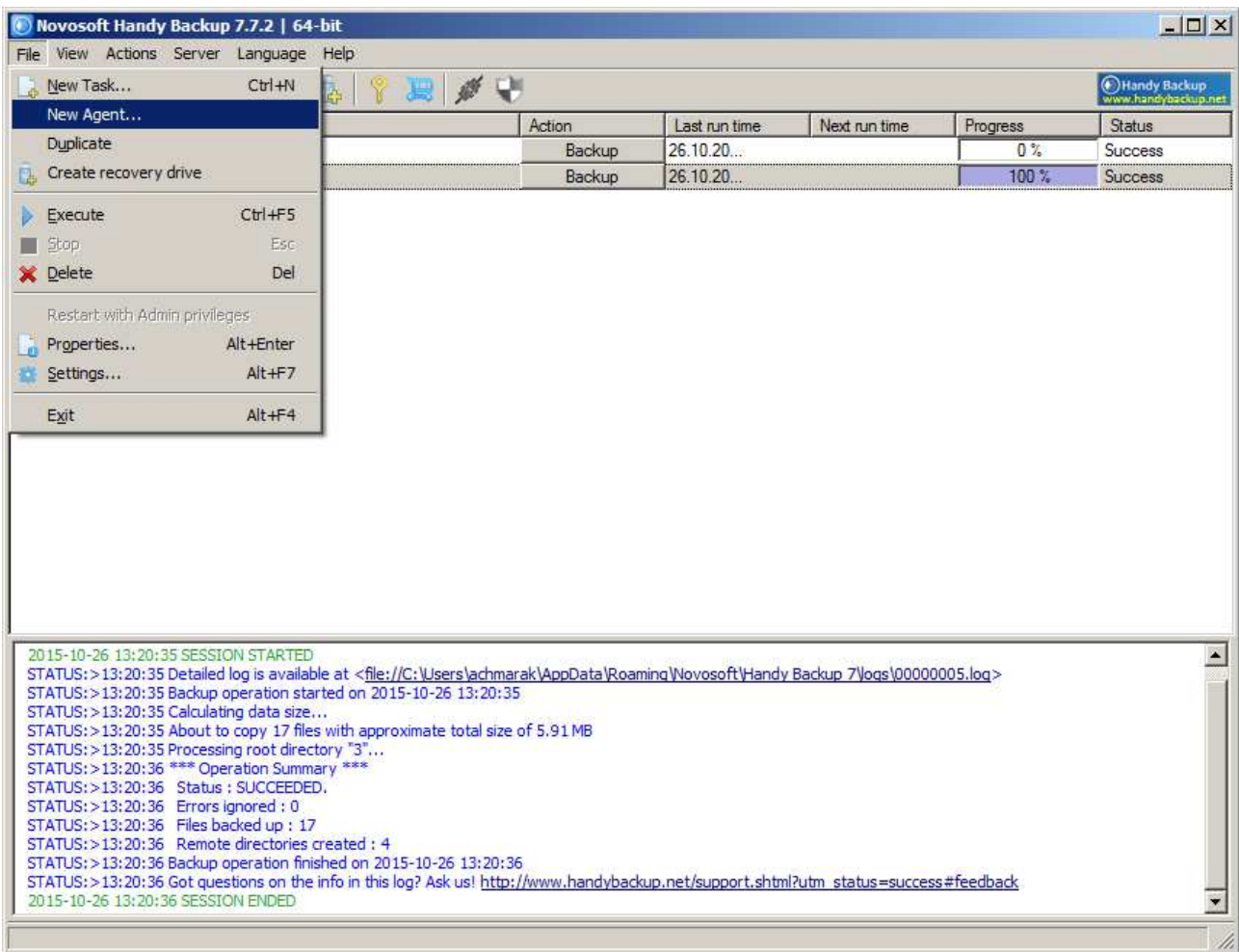

### 3. You will see a window prompting you to create and download a new copy of a Network Agent.

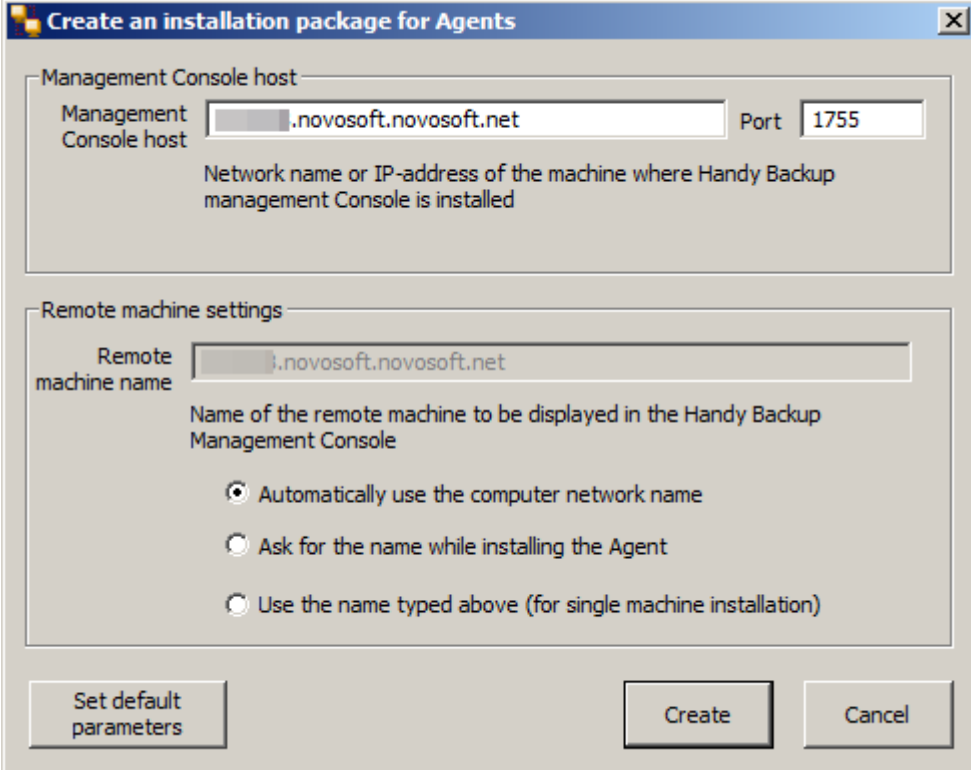

Note: You can click on the "Set default parameters" button to provide the typical settings for most Network Agents.

- 4. Please enter the server name for a host of your Management Panel.
- 5. On the next field, please enter the name of a remote computer for a Network Agent.
- 6. You can select a name of your remote computer for a backup console from the three options:
	- Use a network name of the remote computer;
	- Call for a name later (when the program will run);
	- Use a name you will provide by the step 5 of this sequence.
- 7. The program will generate the installation file for your Network Agent. Choose where to save it.

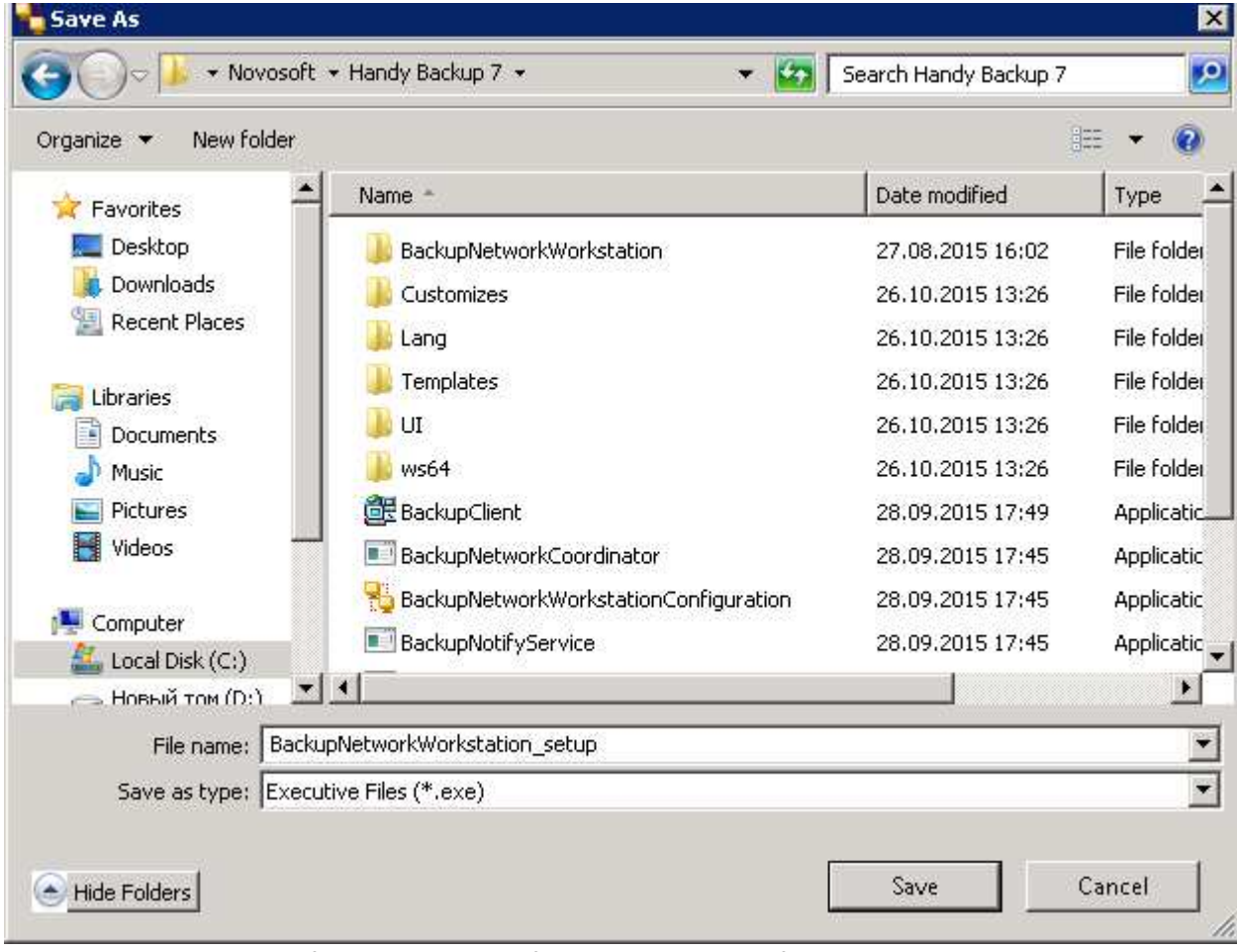

- 8. Please install a copy of a Network Agent from the installation file generated by this sequence on your particular remote machine. You can use any method of installation you feel appropriate for it.
- $\boxtimes$  If you still have any questions about this step, please email us to [support@handybackup.net](mailto:support@handybackup.net) (putting the line «Question about installation of Management Panel» into the subject will maximize the priority or your request) or contact your Handy Backup manager.

# **Manual Installation of Network Agents**

Here is what we are going to do on this step:

- 1) Create a folder and put remote installation configs there.
- 2) Share the folder with installation package for all remote machines.
- 3) Fill in the addresses of machines to get Agents.
- 4) Specify the logins/passwords of users for remote connection and installation of Agents.

For the sake of simplicity, let's assume the following:

- We have a folder at c:\remoteinstall\ on the machine with the Management Panel installed.
- Machines with Agents to run at can access this folder for reading.
- The network has a user with admin rights on all machines to get Agents.

Deal? Let's install the Agents then:

- 0. Create the directory **c:\remoteinstall\**
- 1. Unpack PSExec into **c:\remoteinstall\**
- 2. Put **ComputersList\_32bit.txt**, **ComputersList\_64bit.txt**, and **remote\_workstation\_deploy.bat** into **c:\remoteinstall\**.
- 3. Rename the 32-bit and 64-bit installation packages into **handybackup\_32bit.msi** and **handybackup\_64bit.msi,** respectively.
- 4. Put both renamed files into **c:\remoteinstall\**
- 5. Edit files **ComputersList\_32bit.txt** and **ComputersList\_64bit** with any text editor, appending in these files **network names** or **IP addresses** of remote computers where you plan to install Agents. What to fill in, network names or IP addresses, depends on how these machines are accessible in the network.

The file ComputersList 32bit.txt is supposed to have the list of all machines where the 32-bit version of Agent will be installed and the file ComputersList\_64bit.txt contains the list of machines designated for the 64-bit version.

Each name or IP address in these files must be placed in a separate string.

6. Edit the batch file **remote\_workstation\_deploy.bat,** inserting appropriate values for these next variables in it:

#### **DOMAIN\_AND\_USER\_FOR\_REMOTE\_CONNECTION**="[domain\_name]\[user\_name]"

#### PASSWORD\_FOR\_REMOTE\_CONNECTION=[user\_password]

These two fields contain user data for the account under which the connection to the remote machine is set up. The [domain\_name]\[user\_name] must have admin rights in the remote machine.

If there you are planning to set up Agents on machines which are not in the domain (or there is no domain in your case at all), please contact Handy Backup's tech support team. You need another instruction in that case.

#### **HB\_COORDINATOR\_HOST**=[host\_IP\_address]

This field contains a host IP address of the computer containing Management Panel.

…

#### **WORKSTATION\_SERVICE\_USER**=[user\_name]

#### **WORKSTATION\_SERVICE\_DOMAIN=[domain\_name]**

#### **WORKSTATION\_SERVICE\_PASSWORD**=[user\_password]

These three fileds contain user account data under which the Agent will be run on remote computer. Several lines above we made a deal to use the same admin user for that task.

#### 7. Run the script **remote\_workstation\_deploy.bat**

That's all. You are installed and configured your Network Agents, and Handy Backup is ready to start backing up your data from remote machines.

 $\boxtimes$  If you have any questions on this step of Handy Backup installation, please send an email to [support@handybackup.net \(](mailto:support@handybackup.net)specify «Question about Network Agents installation» as the subject)**.**

# **Frequently Asked Questions**

### **Question (Q): What if there already were Handy Backup Agents installed before that on remote computers?**

**Answer (A):** We are recommending uninstalling old versions of Agents before new installation.

#### **Q: Will I need to configure any extra parameters after the installation of Agents?**

**A:** Commonly, no extra actions are required, as all the parameters needed are set up during the original installation.

#### **Q: How do I install Agents on Linux-based machines?**

**A:** There is an individual instruction for that. Feel welcome to request one.

### **Q: What if some machines where I plan to install Agents are not a part of a Windows domain?**

**A:** These computers can be set up separately. Contact us to get the proper instruction.

#### **Q: Can I manage a remote installation from one directory and put the distributives into another?**

A: Sure. You would naturally need to configure the remote\_workstation\_deploy.bat for that. Ask us and we will be happy to assist.

**Q: Can I manage a remote installation under multiple Windows users?** For example, I might want to connect to remote machines for installation under one user, install on a group of computers under another one, and install on a separate group of machines under the other one.

A: Yep. The configuration file remote\_workstation\_deploy.bat will help you do that.

#### **Q: Won't firewall settings be a problem?**

A: It might. Commonly, Handy Backup components are added to the firewall exceptions during the installation. However, it might make sense to check if Handy Backup's BackupServer, BackupWorkstation, and BackupNetworkCoordinator are firewall exceptions on all machines (with the Management Panel and Agents).

 $\boxtimes$  If you are have any questions or comments regarding installation of Handy Backup, please ask us at [support@handybackup.net.](mailto:support@handybackup.net) Entitle the email «More Options for Remote Installation» and we will process the email in the first lines.

# **Alternative Methods of Remote Installation**

There are some other methods of installing Agents on remote computers:

1. Use no shared network resources for distribution. Instead the installation package is copied to a target computer with the use of PSExec with a key-c:

psexec-c

- 2. No PSExec or scripts are used. Handy Backup is installed manually on all the machines in the network.
- ⊠ To learn more about any of these methods please write us a mail at support@handybackup.net. Sign «Alternative Methods of Remote Installing» as a mail subject.

 $\overline{\phantom{a}}$ 

We are looking forward to assisting you in constructing an effective workflow for centralized network backup! If the solution we offer doesn't meet your requirements, we oblige ourselves to help you find and setup another product, the one of our competitors' which fits you the best.

Your data safety is our top priority!

Handy Backup Team

 $(c)$  2015